#### **PINNACLE HEALTH SYSTEM**

# **Kronos Employee Self Service**

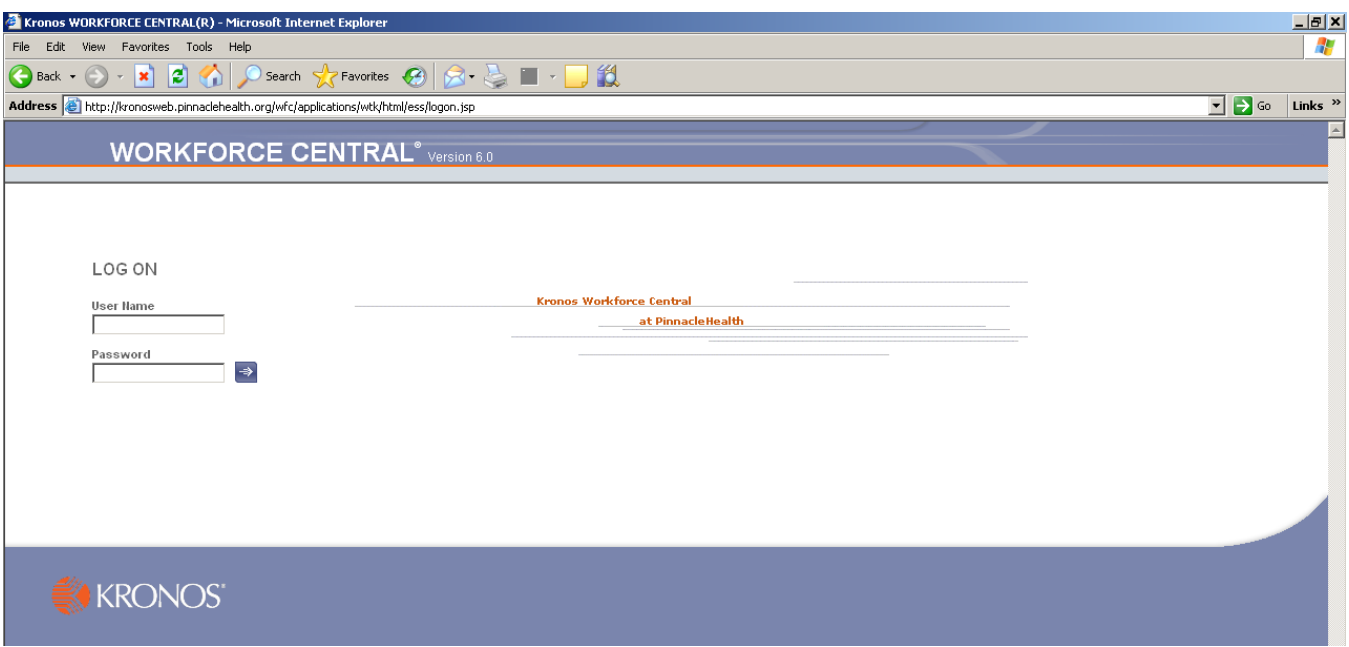

#### **USER NAME = six digit employee ID #**

**PASSWORD = last 4 digits of social security # and 4 digit birth year (ie…12341977)**

**If you have questions regarding your timecard, please contact your manager or timekeeper.** 

**If you have problems logging on to Kronos, please contact the Help Desk at 231-8870.** 

### **MY INFORMATION**

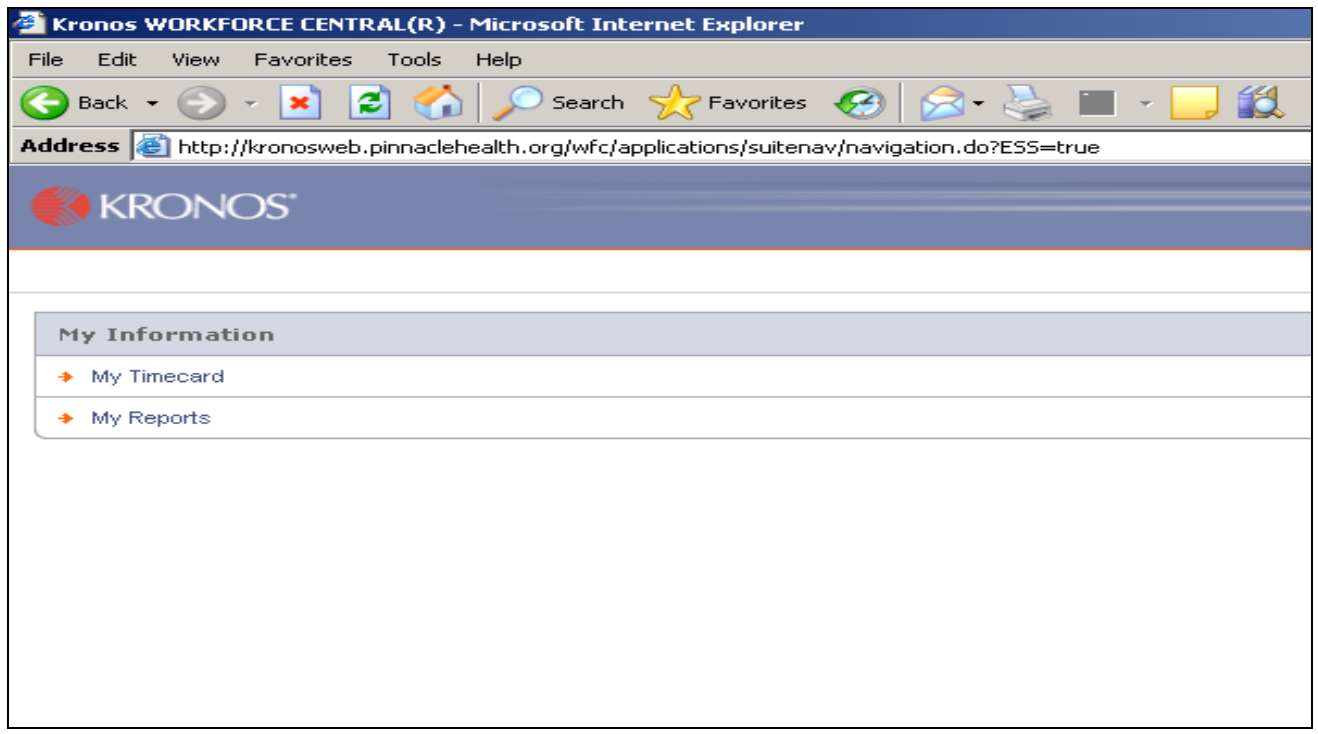

- This is the screen you are brought to after you log in to Kronos
- Click on MY TIMECARD to access your Timecard
- Click on MY REPORTS to access Reports

**NOTE……after you are done in Kronos, please exit using the LOG OFF in the top right corner of the screen** 

## **MY TIMECARD**

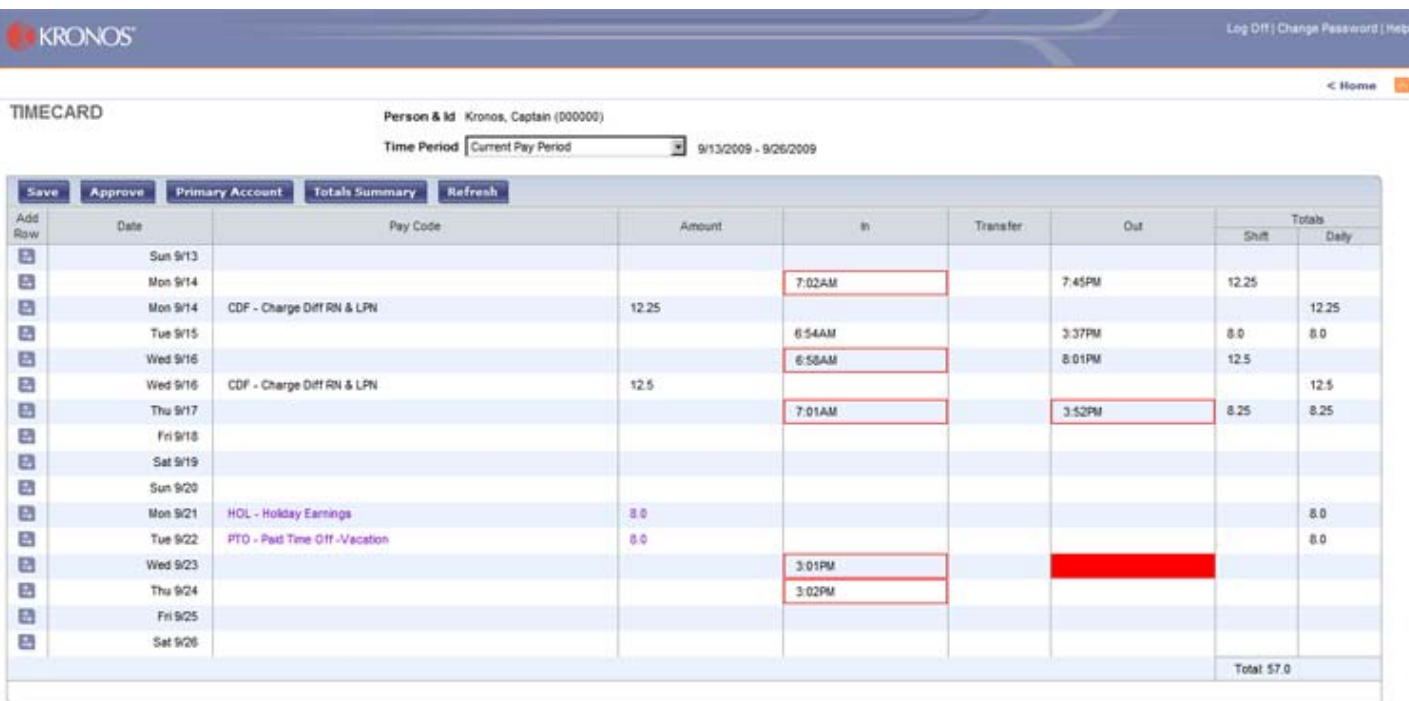

- When you access your timecard, you will be brought to the Current Pay Period.
- You only have the ability to view your timecard, you cannot make any changes to it.
- Red boxes around punches indicate exceptions such as Late In, Early In, Late Out, etc. Put the cursor over the red box to see what the exception is.
- Solid Red boxes indicate a missed punch
- If you want to view a different timeframe, click in the TIME PERIOD drop down box at the top of the screen. *Options include: Previous Pay Period, Last Week, Range of Dates*
- You can Approve your timecard to let you manager/timekeeper know that you have reviewed it.
- You can use the BACK button or HOME to get back to the MY INFORMATION screen

• To view a breakdown of your timecard totals, click on the TOTALS SUMMARY box and a new window with your pay code totals will open.

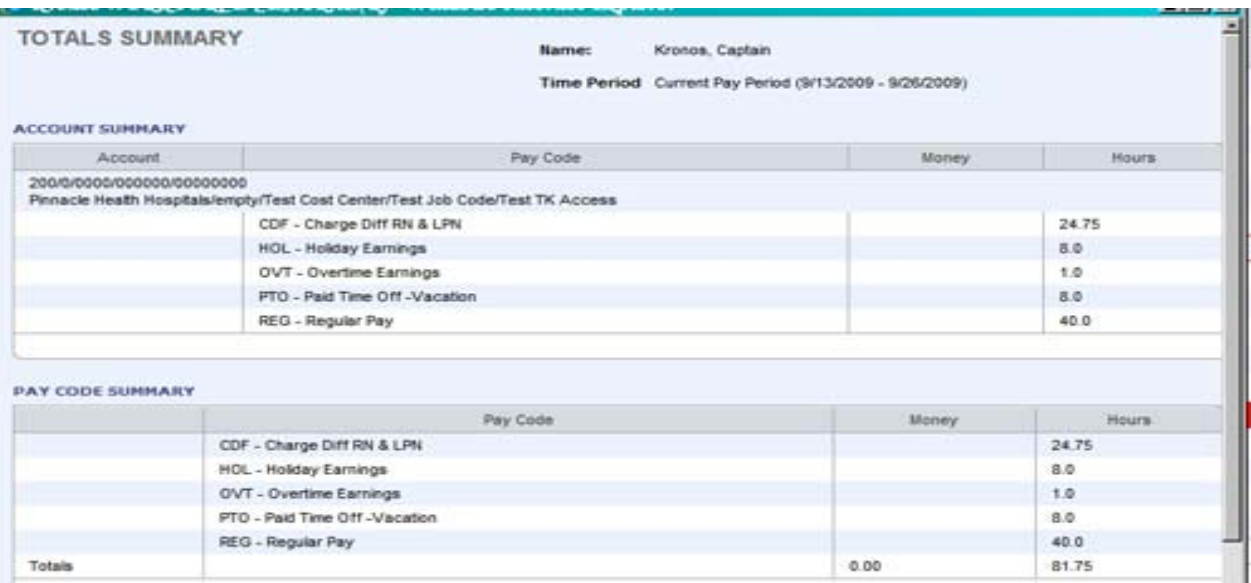

#### **KRONOS BASICS**

• Punches round to the nearest quarter hour. Below is a guide for how punches round.

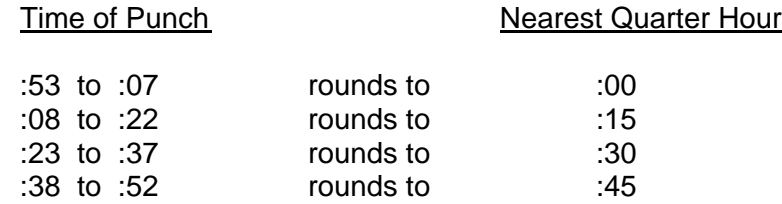

- While there is 7 minute rounding period on punches, this is only in reference to how you are paid for time worked. You are still considered 'late' for your scheduled shift if you punch in one or more minutes past your scheduled start time.
- Shifts longer than 5.5 hours have a built in 30 minute unpaid meal deduction.
- The workweek begins at 12:00am on Sunday morning and ends at 11:59pm on the following Saturday. Each bi-weekly pay period consists of two consecutive workweeks. For pay purposes, the hours from a worked shift belong to the day where the shift started.

#### **MY REPORTS**

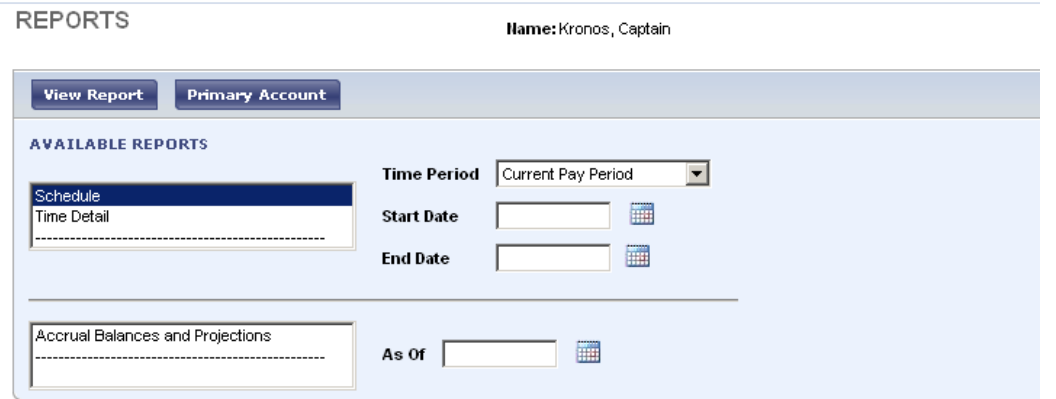

To run a report on your ACCRUAL BALANCES, SCHEDULE or TIME DETAIL, click on it under AVAILABLE REPORTS and choose the time period you want …then click VIEW REPORT.

For SCHEDULE and TIME DETAIL reports you can use the options in the TIME PERIOD box, or by the START DATE and END DATE boxes.

# **REPORT EXAMPLES**

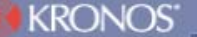

MY INFORMATION T

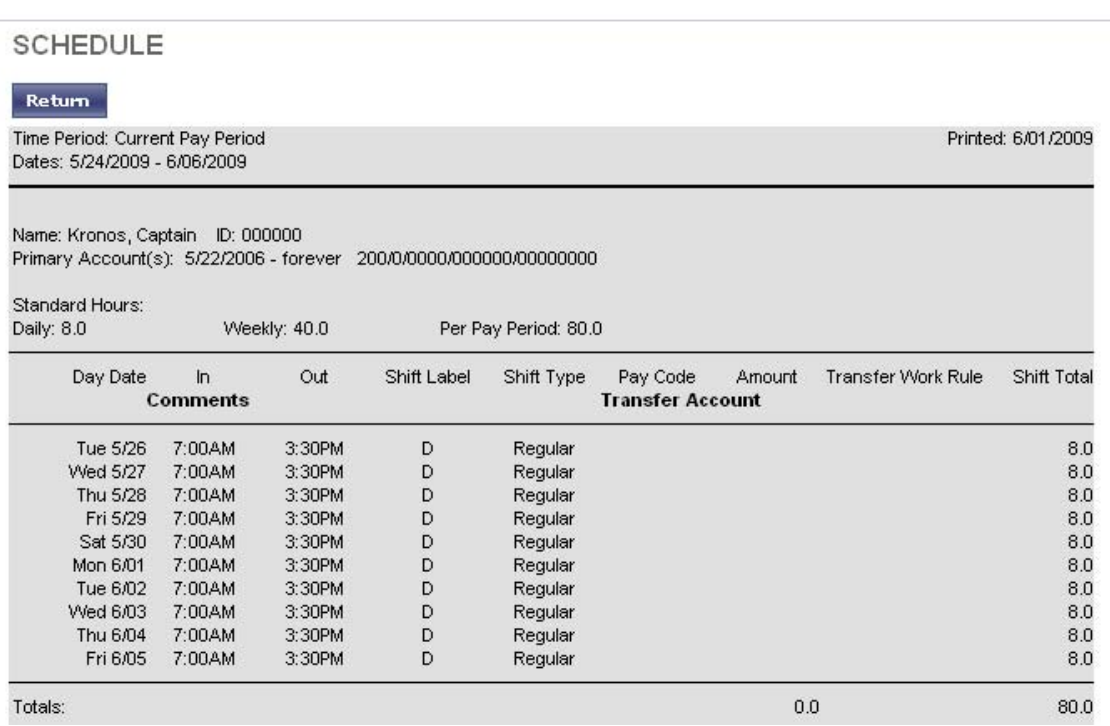

To Print the report, click on FILE at the top of the screen, then choose Print.

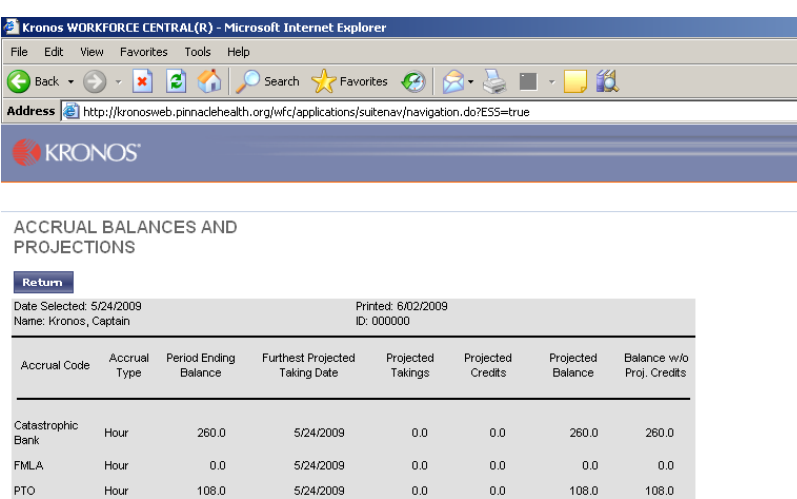